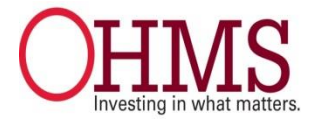

## Application Process:

- 1. [Create an Account](#page-0-0)
- 2. [Search for Jobs](#page-4-0)
- <span id="page-0-0"></span>3. [Apply](#page-9-0)

### Create an Account

Follow these steps to create an account or sign in to an existing account:

- 1. Direct your web browser to<http://www.careers.ohio.gov/>.
- 2. Click **My Profile** in the right menu bar.

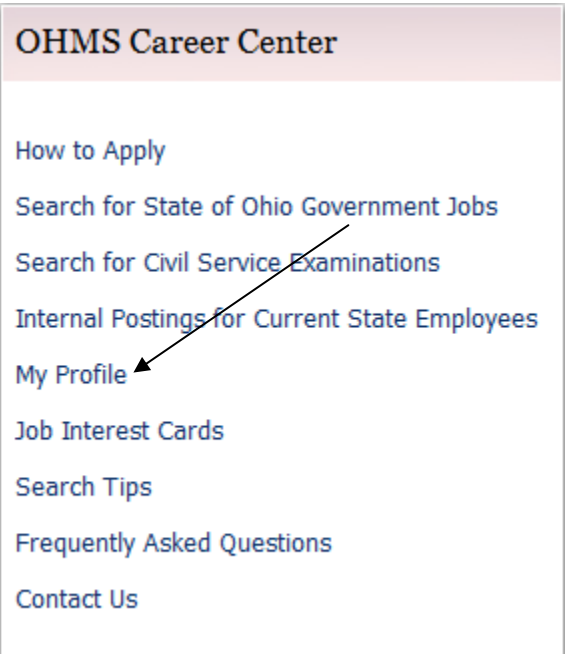

3. If you already created a user account, sign in using your previously created username and password. Otherwise, click the **Create an account** link, and enter your new account information.

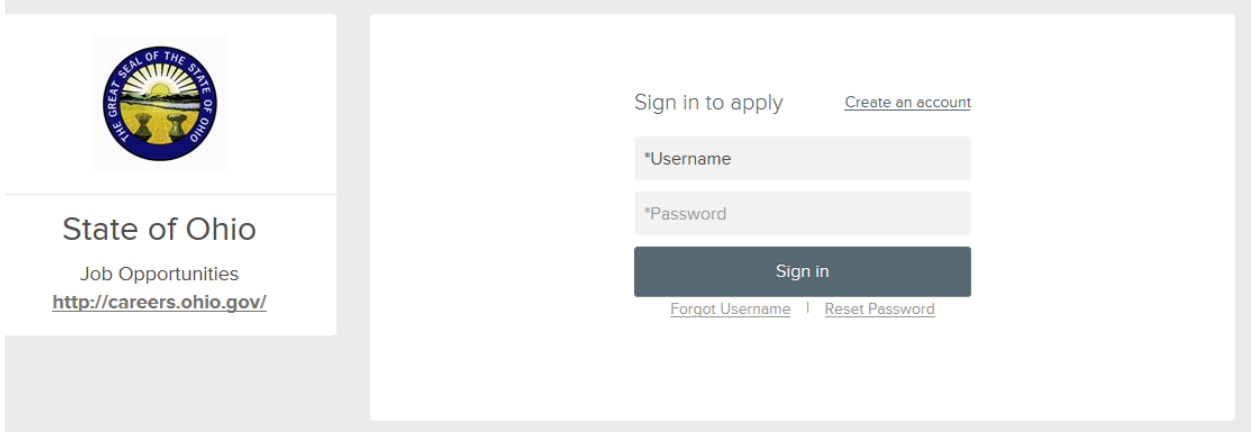

- Your password must be at least six characters in length, and contain at least one number.
- Answer the security question. In the example below, you would type 9.
- As you enter information into each field, a checkmark on the right indicates that the value has been entered appropriately, for example:

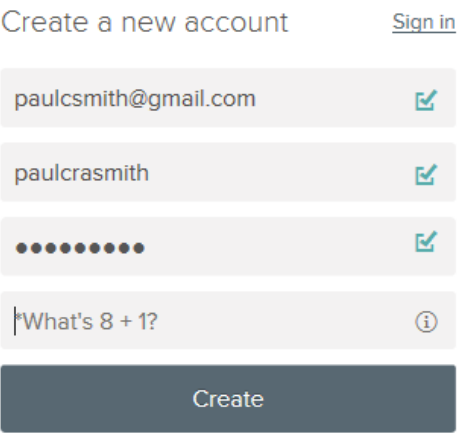

- Click **Create**.
- Keep a record of your username and password.
- If you have an existing account, you cannot use the same email address again to create a new account. The email value must be unique.
- If you created an account before and can't remember your username, click the **Forgot username** link. Enter the requested information and click **Send Username**. You will receive an email providing you with your username. An error message will display if the email address is not linked to an account in the system.

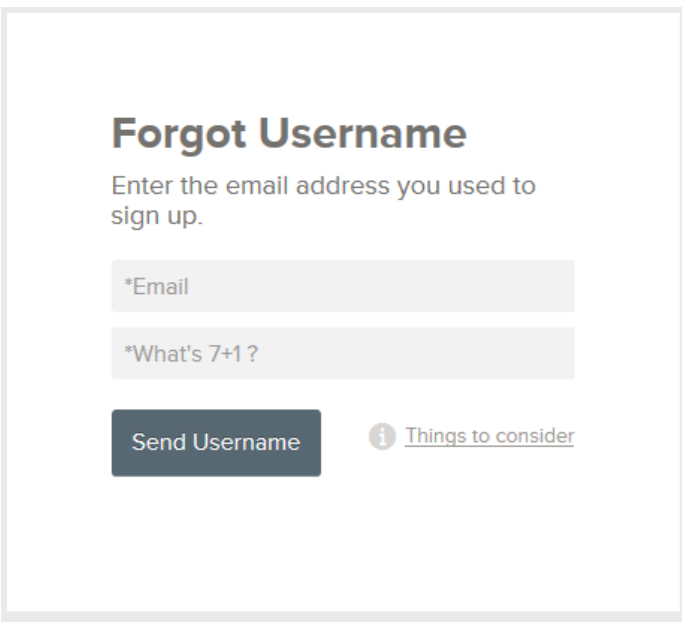

 If you created an account before and can't remember your password, click the **Reset Password** link. Enter the requested information and click **Reset Password**. You will receive an email providing you with your username. An error message will display if the email address is not linked to an account in the system.

#### **Password Reset**

We'll email you instructions on how to reset your password.

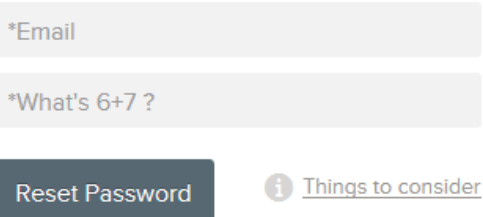

When you are signed in, your username appears on the right in the top menu bar:

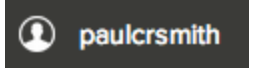

You are not able to change your username. If you need to change your password, use **Account Settings** in the drop down menu below your username.

## <span id="page-4-0"></span>Search for Jobs

Follow these steps to search for jobs:

1. Direct your web browser to [http://careers.ohio.gov/.](http://careers.ohio.gov/) Click the **Search for State of Ohio Government Jobs** link on the right side of the page.

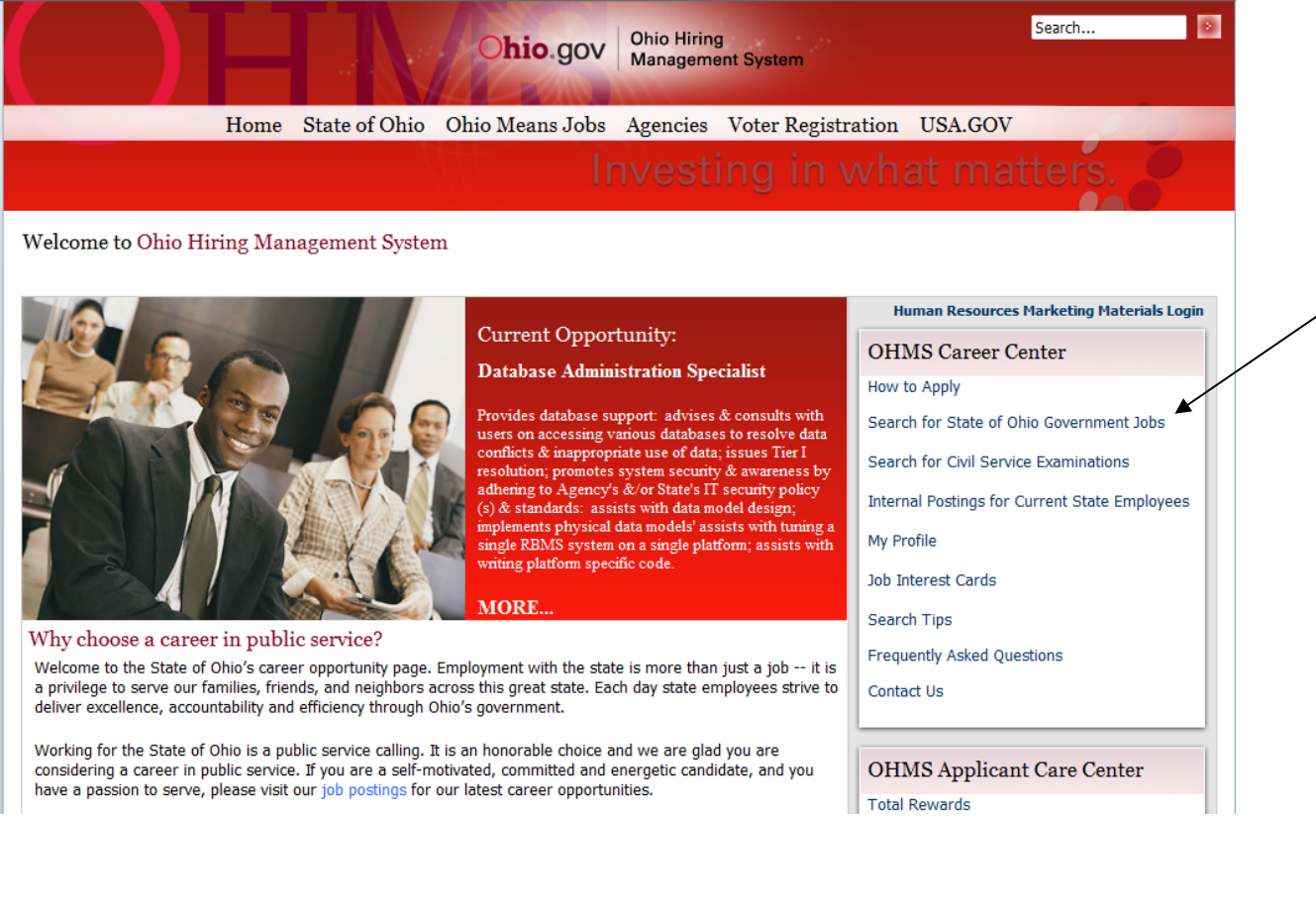

2. Make your selection(s) in one of the Search Criteria options (Categories, Locations OR Agencies). NOTE: Making selections in more than one of the search criteria options may cause no results to be returned. Selections made within the search criteria will appear under each search box. The number next to each criterion indicates the number of postings that fall within that particular search criterion.

You may also enter keywords to further narrow your search. Entering information in the "My Minimum Desired Annual Salary" box is not recommended. To search for all postings, click the **Apply Search** button without making selections in any of the search criteria boxes.

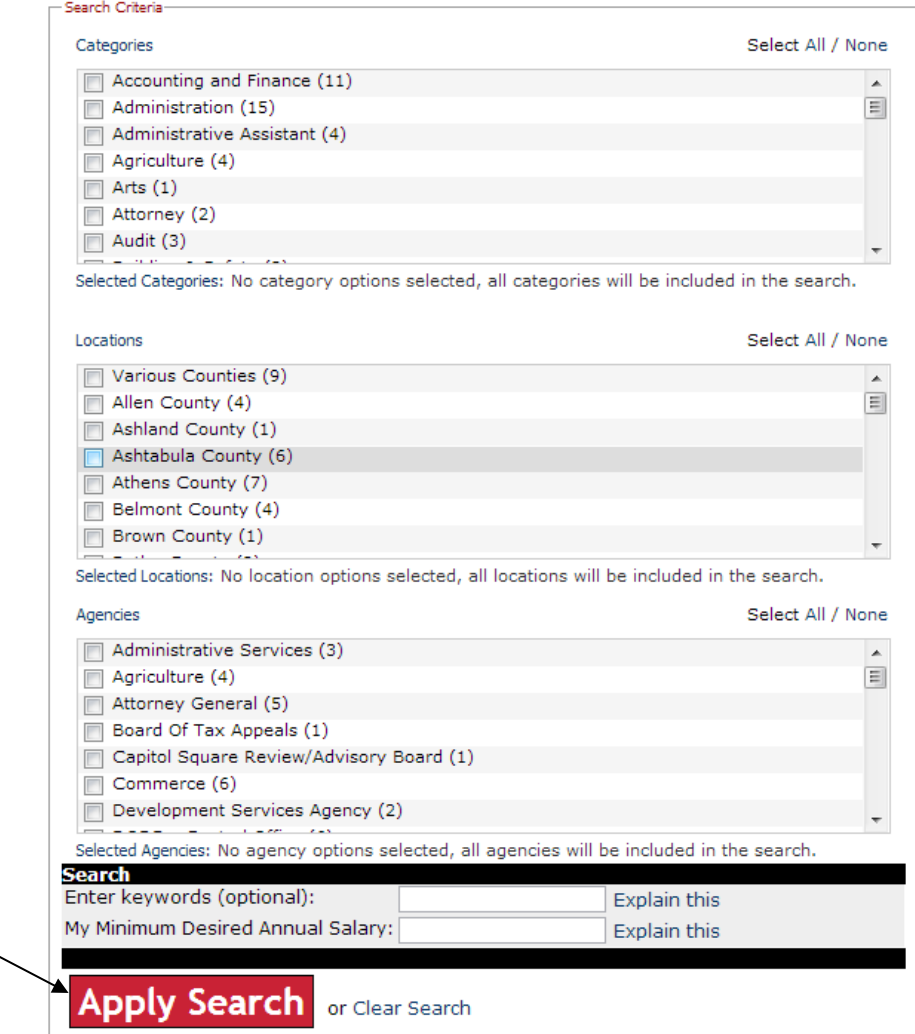

3. Click a position title to view the job posting.

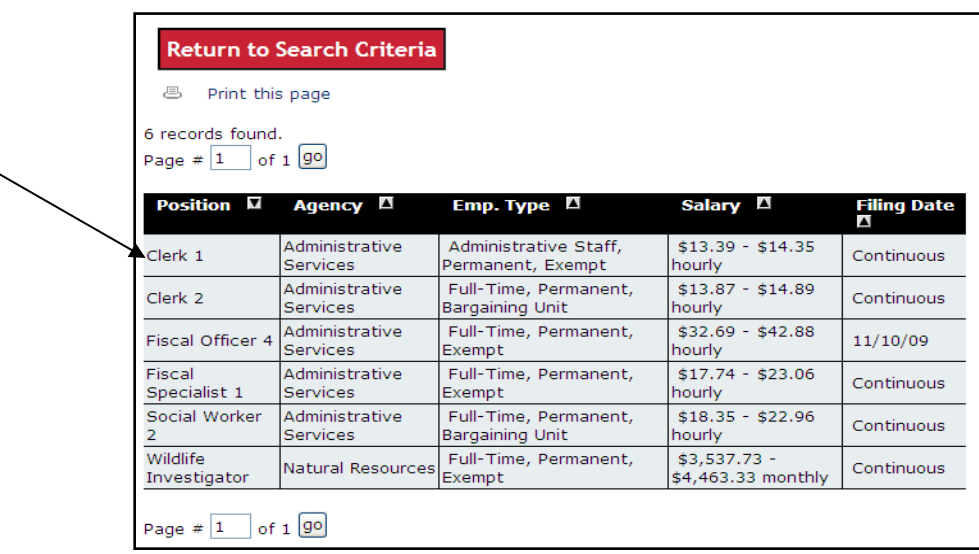

 If your search did not display the results you were seeking, click the **Return to Search Criteria** button and try again.

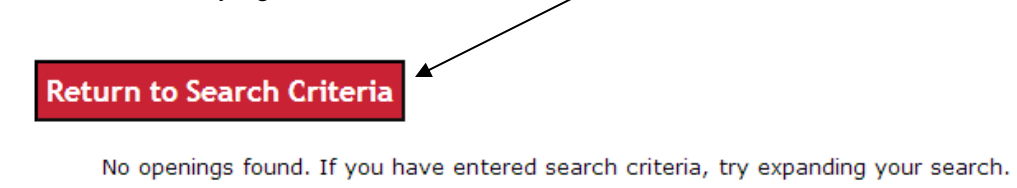

**Note:** If you searched using only one category, location, or agency , and no results were returned, it means there are no positions matching that specific criteria. Choose multiple selections within specific search criteria to expand your search results, or use different criteria. Refer to Step 2 above for instructions.

Click the **Clear Search** link to erase your previous selection(s), then choose new search criteria and click the **Apply Search** button again.

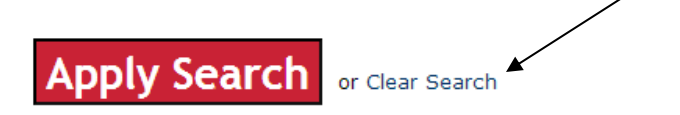

4. Review the job posting closely, noting Closing Date/Time, duties, minimum qualifications, and any additional requirements or information.

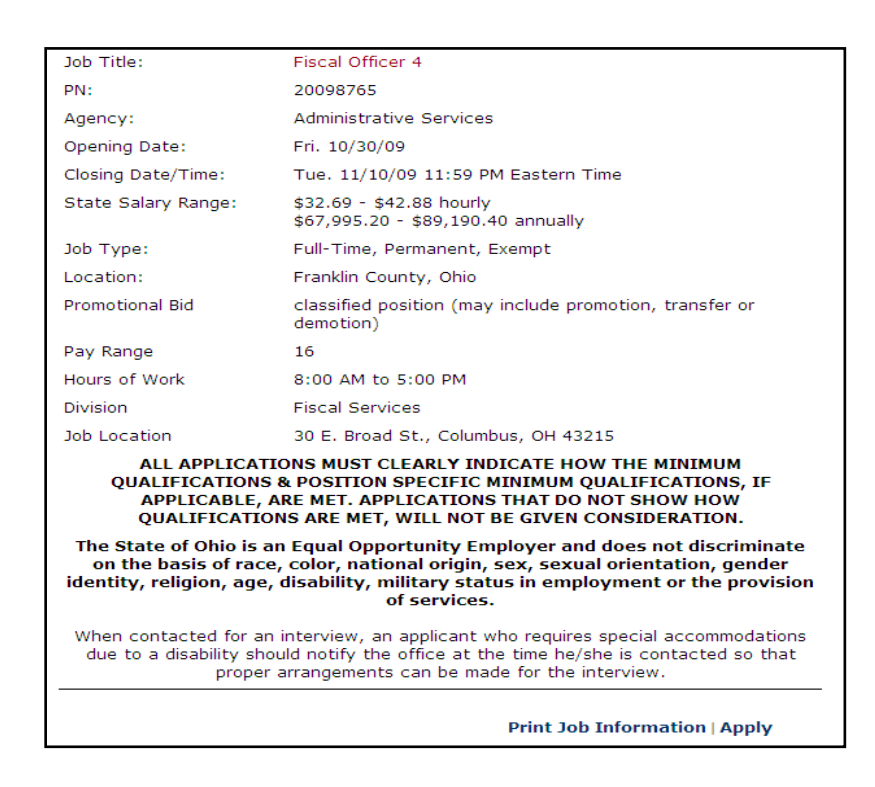

5. Review the Supplemental Questions tab carefully. Many job postings include supplemental questions, which are used to obtain job-related information to determine if you have the specific qualifications required for the position. You will answer these questions during the application process. It may be helpful to prepare your responses to these questions in advance to make the application process easier. NOTE: Supplemental questions are not included on all postings.

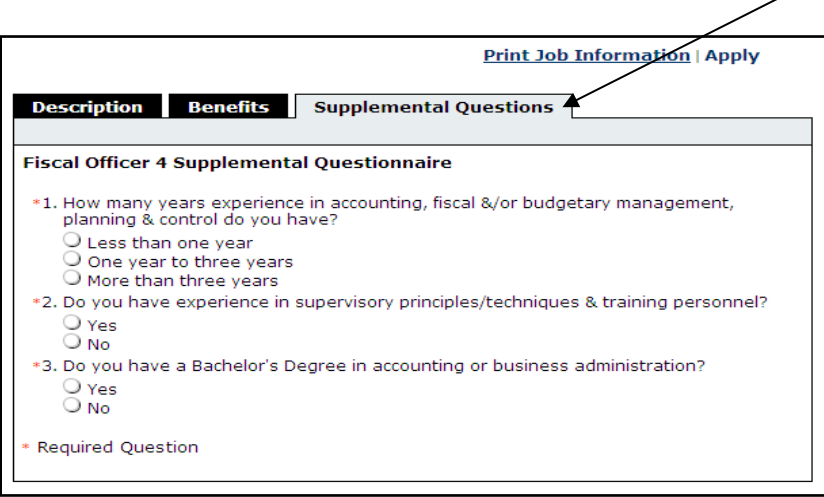

6. If you meet or exceed the required qualifications listed on the posting and would like to apply for the position, click the **Apply** link to begin the application process.

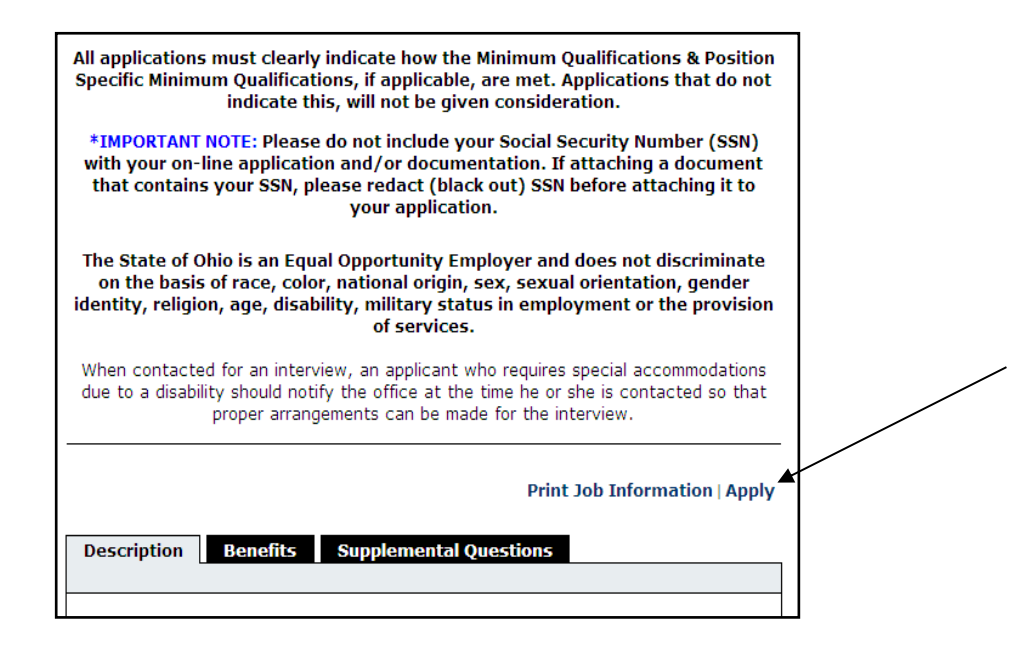

# <span id="page-9-0"></span>Apply for a Job

To apply for a job:

- 1. Point your web browser to<http://www.careers.ohio.gov/> and find the job posting you are interested in.
- 2. Click the **Apply** link from the job posting.
- 3. Sign in to your account.
- 4. You have the option of importing a resume from LinkedIn or by uploading a file. The supported file formats for uploading a resume are .pdf, .text, and .doc (Word). If you choose to import, be sure to review each section for accuracy.
- 5. Next you complete a series of steps (entries or screens).

Your progress and current step in the process is shown on the left. In the example below, the information step is in progress:

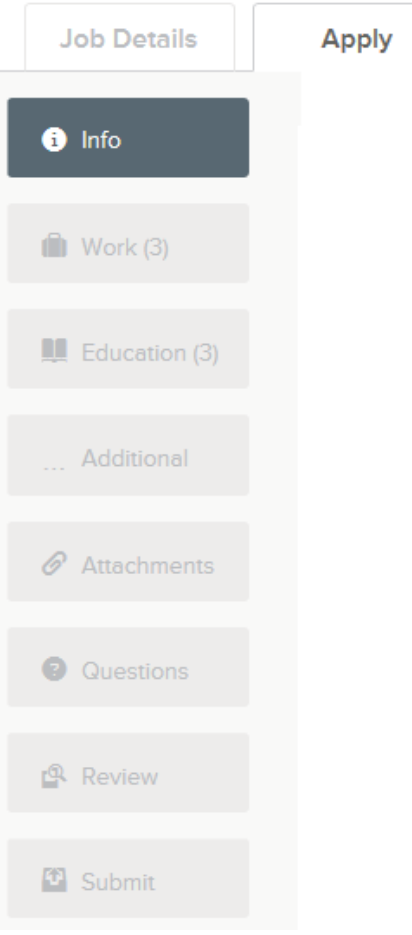

As you work on your application, refer to the progress bar to see the number of items for each entry. Incomplete sections will be marked with an exclamation point (!). These sections must be addressed before you are able to submit your application. In the next example, the work entry contains eight items, and the **Questions** entry is incomplete:

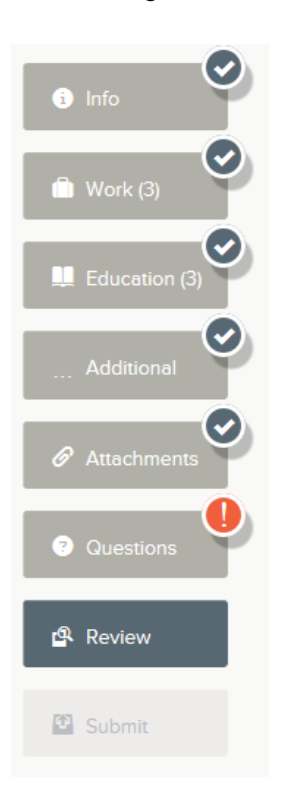

6. For each step, the buttons on the bottom allow you to save or discard your work on this entry.

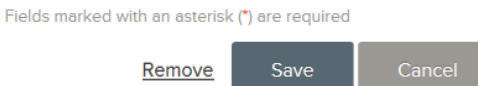

Although your typing is periodically auto-saved, it is good practice to click the **Save** button.

The **Cancel** button discards any changes you have made since the last save.

For some entries, the **Remove** link is present. It deletes the current entry after a confirmation. Once deleted, the data cannot be recovered.

- 7. Provide contact information.
- 8. Provide previous work experience.
- 9. Provide educational information.
- 10. Provide additional information, including certificates and licenses, skills, and languages.
- 11. You have the option to enter references, however, references are not accepted for most State of Ohio jobs as part of the application process. References may be requested at a later stage of the hiring process.
- 12. Answer agency-wide and supplemental questions. Supplemental questions may not be required for all job postings.

13. Upload any attachments, such as a resume, cover letter, or transcripts. The supported file formats are doc, docx, txt, pdf, jpg, and png.

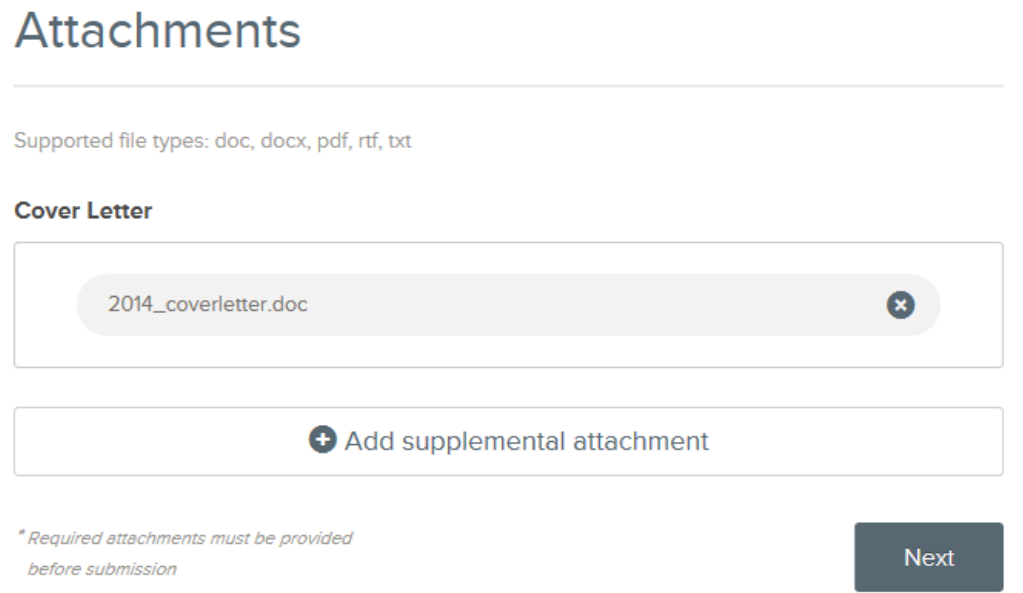

After you add one attachment, you can use the **Add supplemental attachment** link to add additional files.

14. Review each section. If there is an error, you will not be able to proceed to the next section of the application until the error is corrected.

Use Edit at any time to open a section of the application in order to make changes.

Once your application is complete, click **Proceed to Certify and Submit**.

#### 15. On the **Certify & Submit** page, click **Accept and Submit**.

An **Application Submitted!** message confirms that you have applied for the job. You will receive an email confirmation.

You can check on the status of this job application by clicking **Applications & Status** in the top menu bar. Your username also indicates the number of incomplete applications, for example:

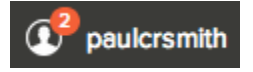

16. To print your job posting, follow the instructions below:

Sign in to your profile and click your username at the top right of your screen.

Click the **Applications & Status** link.

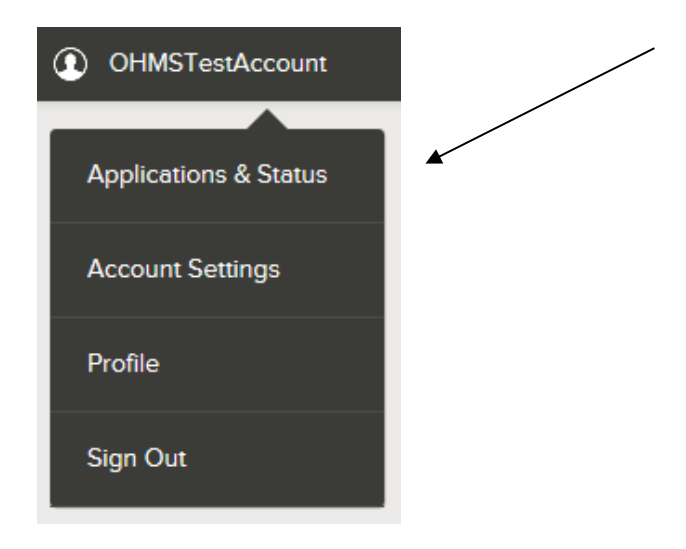

• Select the "Submitted" header to view a list of your successfully submitted applications

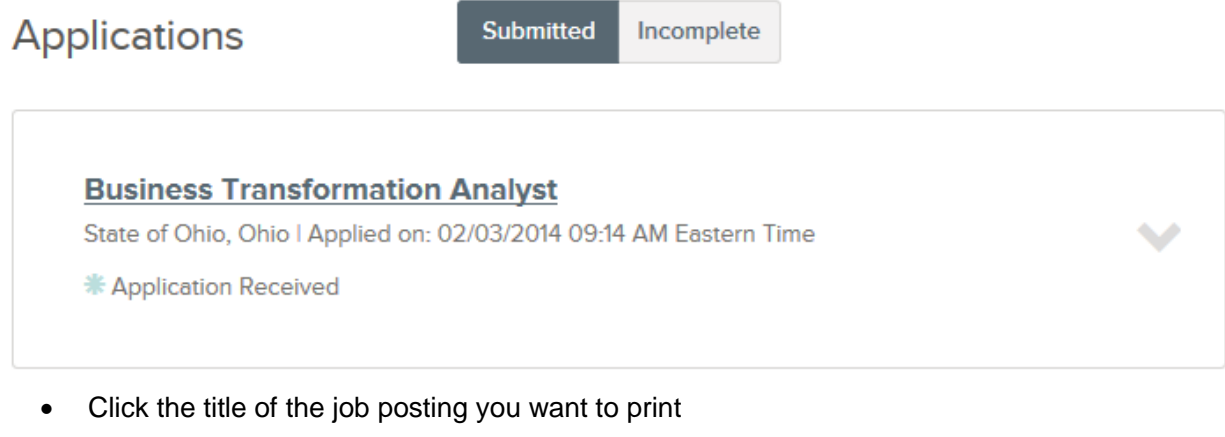

\* Business Transformation Analyst

#### State of Ohio, Ohio | Applied on: 02/03/2014 09:14 AM Eastern Time

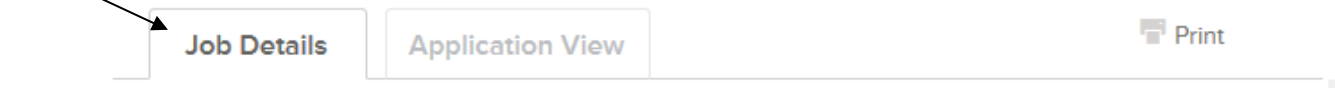

- Make sure the "Job Details" tab is selected and click the **Print** icon/link.
- A printable version of your job posting will display. Click "File," "Print," then click the "Print" button.